## ENVIAR ARQUIVO

Premissas:

- a) O arquivo deve estar no leiaute padrão
- b) O nome do arquivo deve ser CADASTRONIS.DAAMMDD.S01, onde:
- AA Ano
- MM Mês
	- DD Dia
	- 01 Seqüência de arquivos enviados no dia

## NO CONECTIVIDADE SOCIAL - https://conectividade.caixa.gov.br/

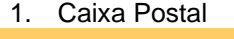

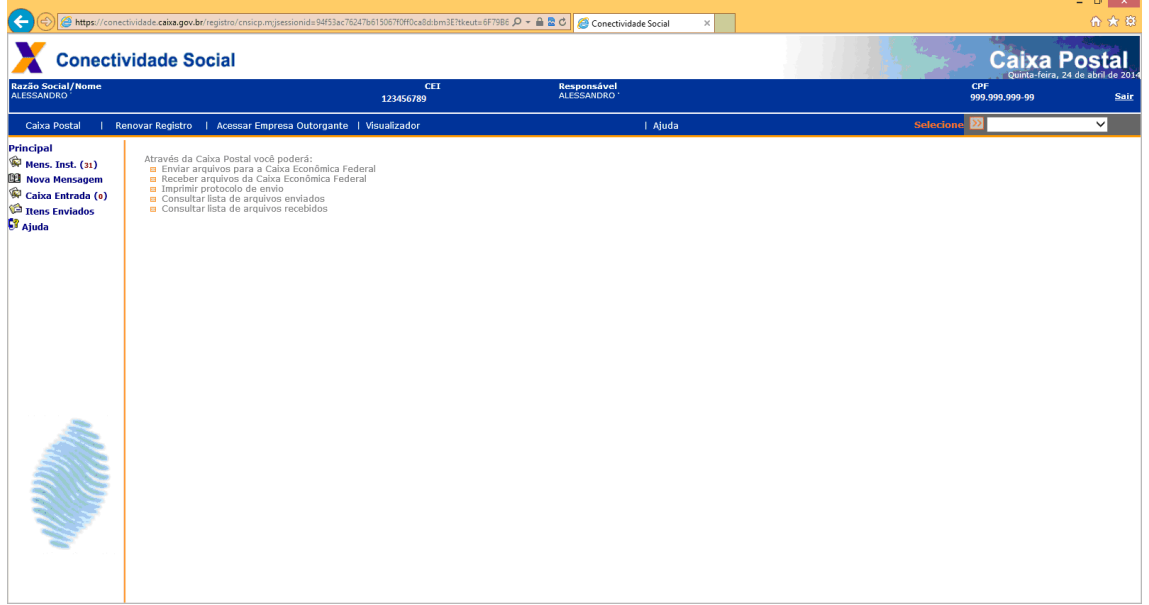

## 2. Nova Mensagem

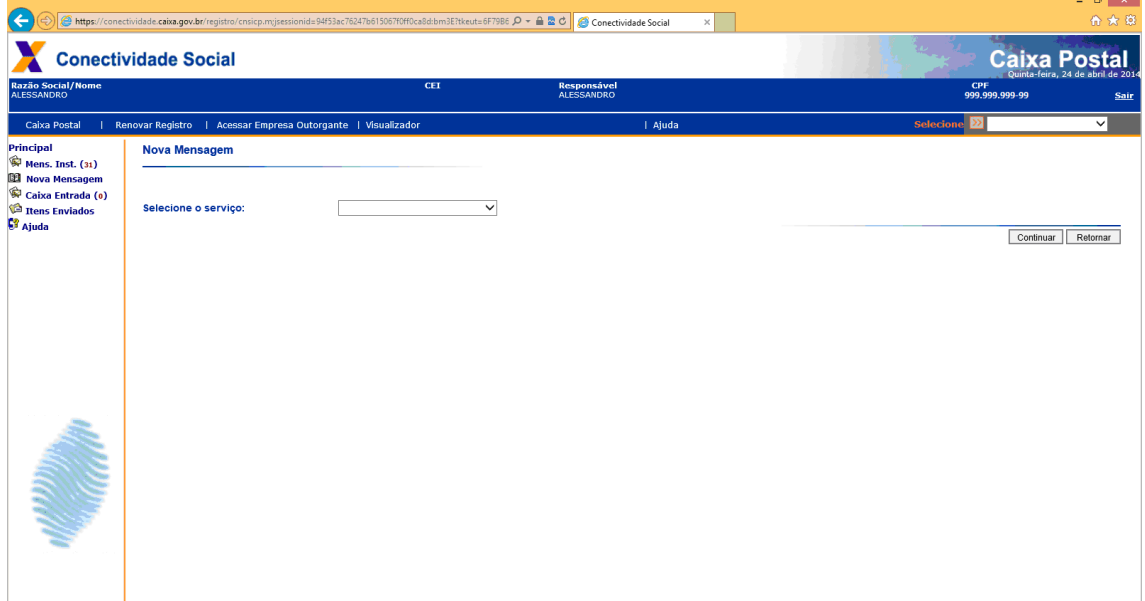

3. Selecione o serviço Envio de Arquivo Cadastro NIS e posteriormente Continuar

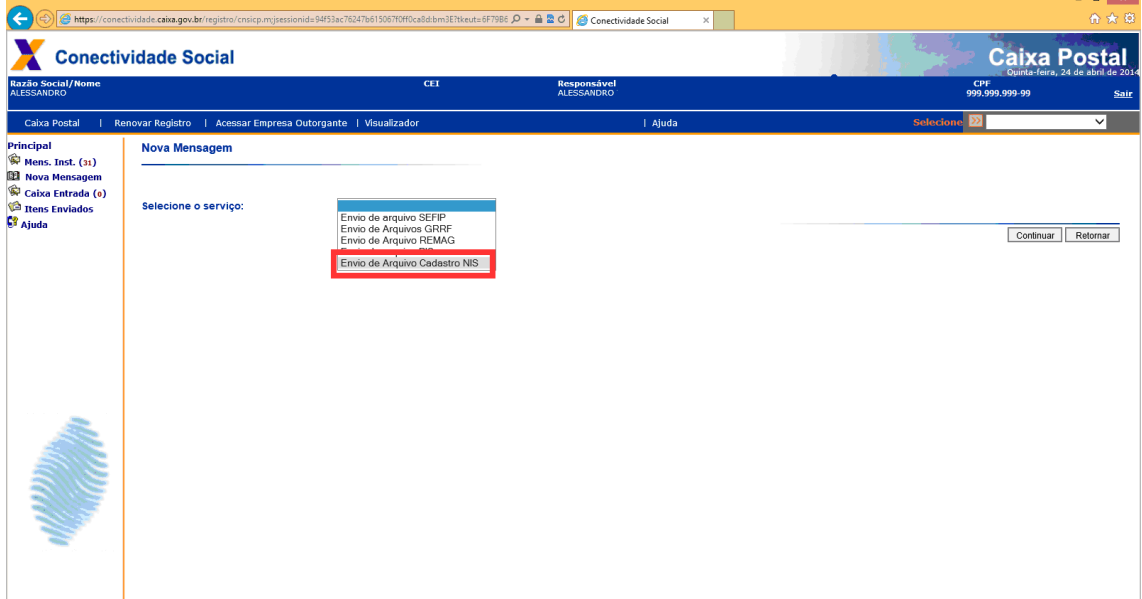

4. Escreva o nome da mensagem em NOME DA MENSAGEM e posteriormente selecione ANEXAR ARQUIVO

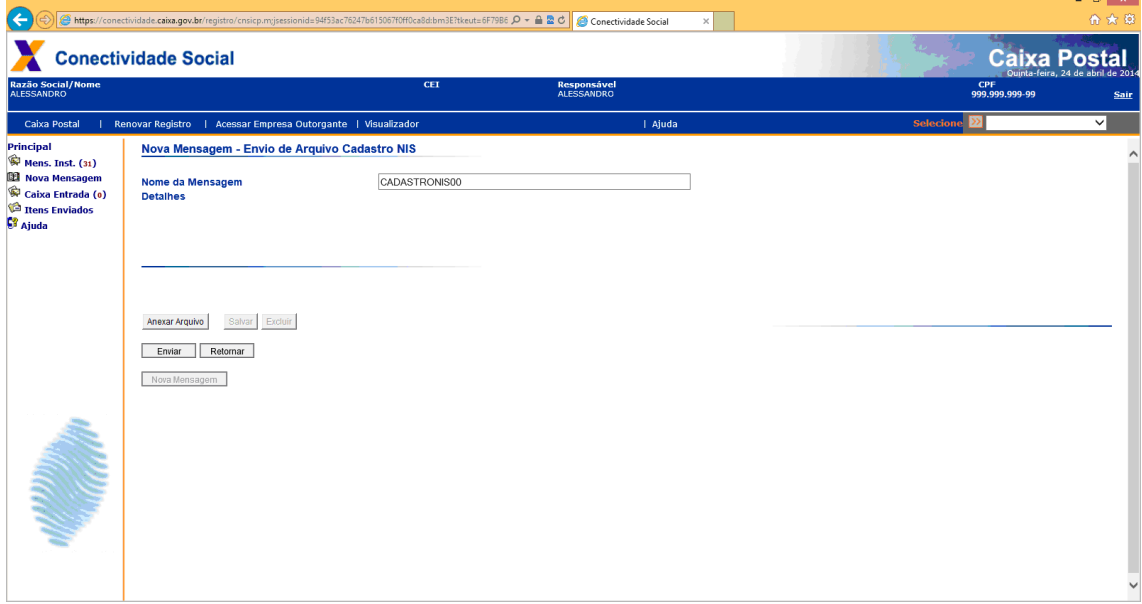

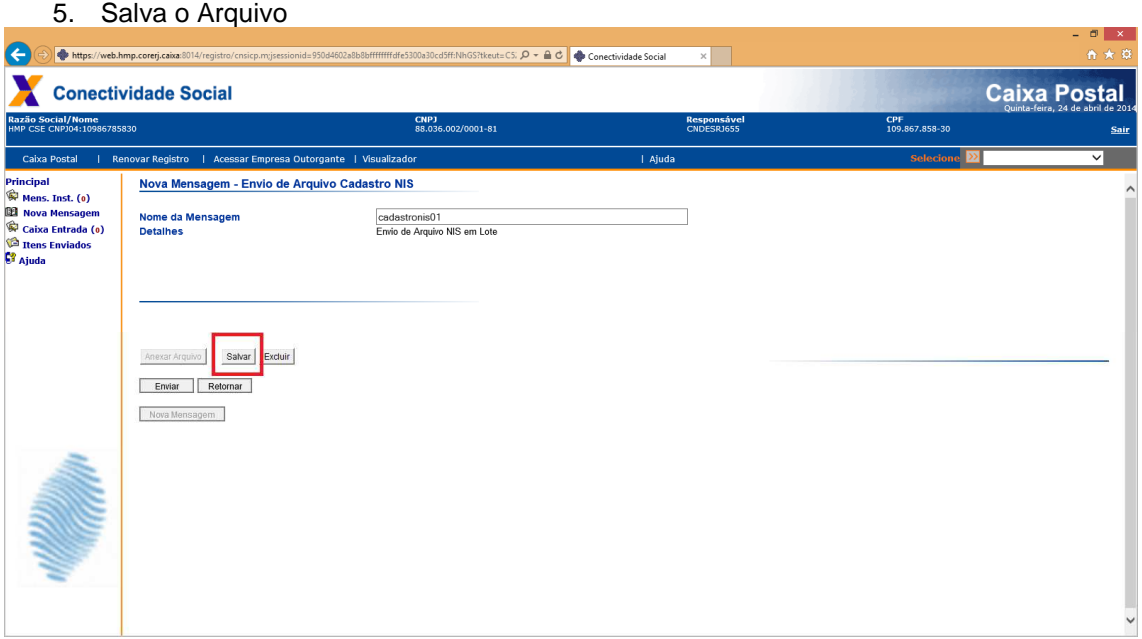

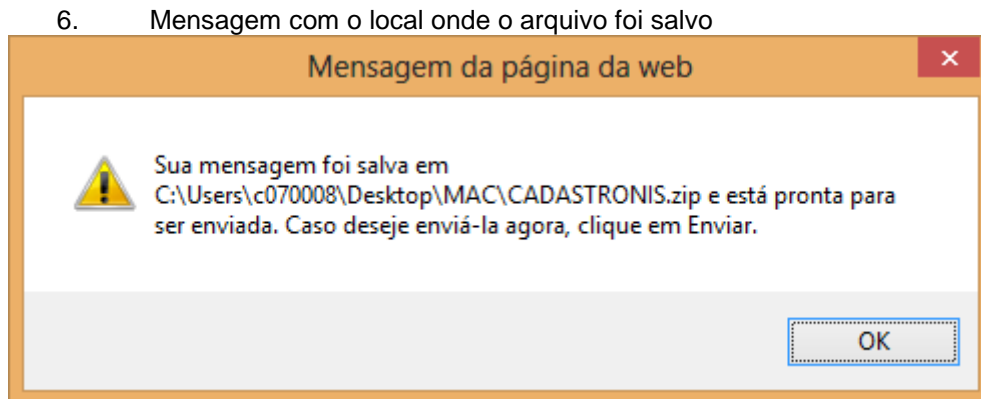

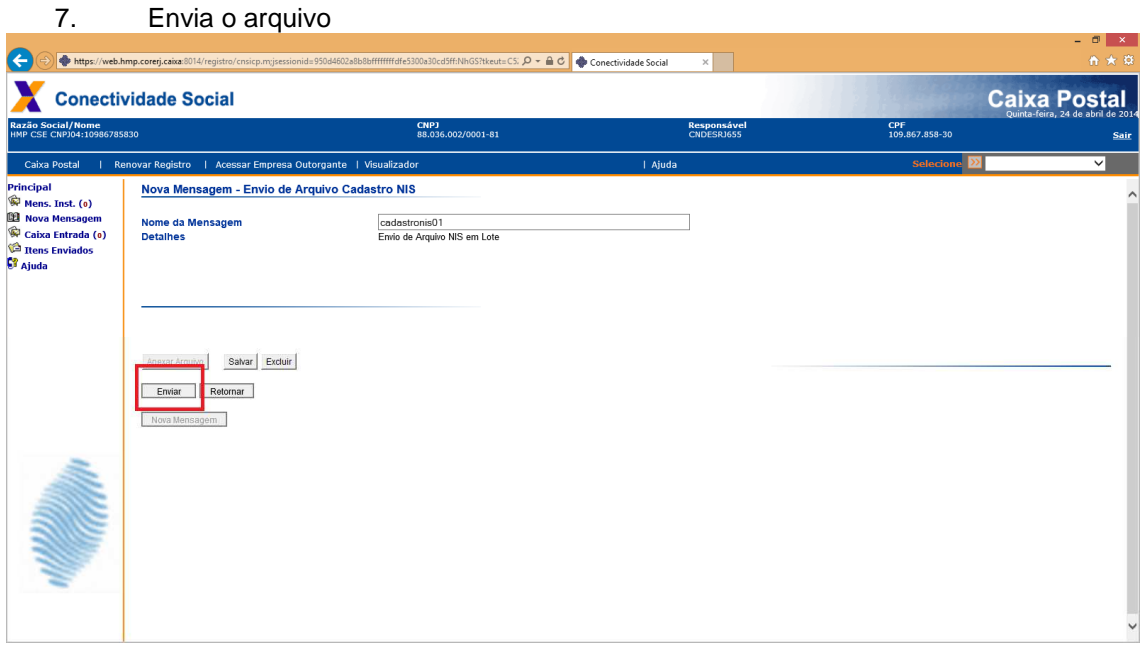

## 8. Para o envio do arquivo, selecione PROCURAR e localize-o. Posteriormente selecione ENVIAR novamente.

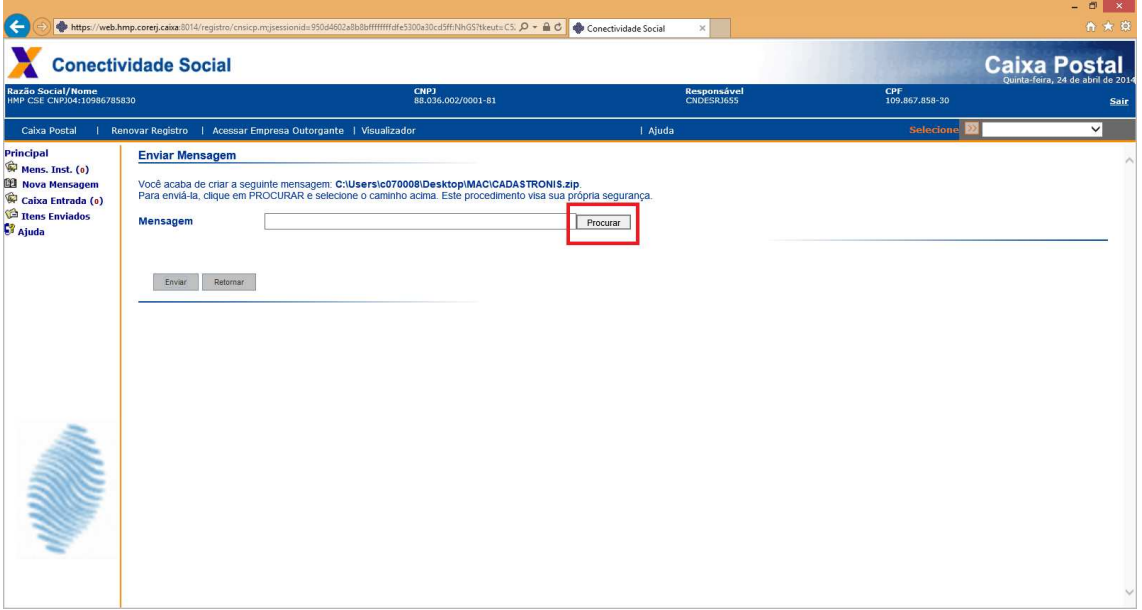

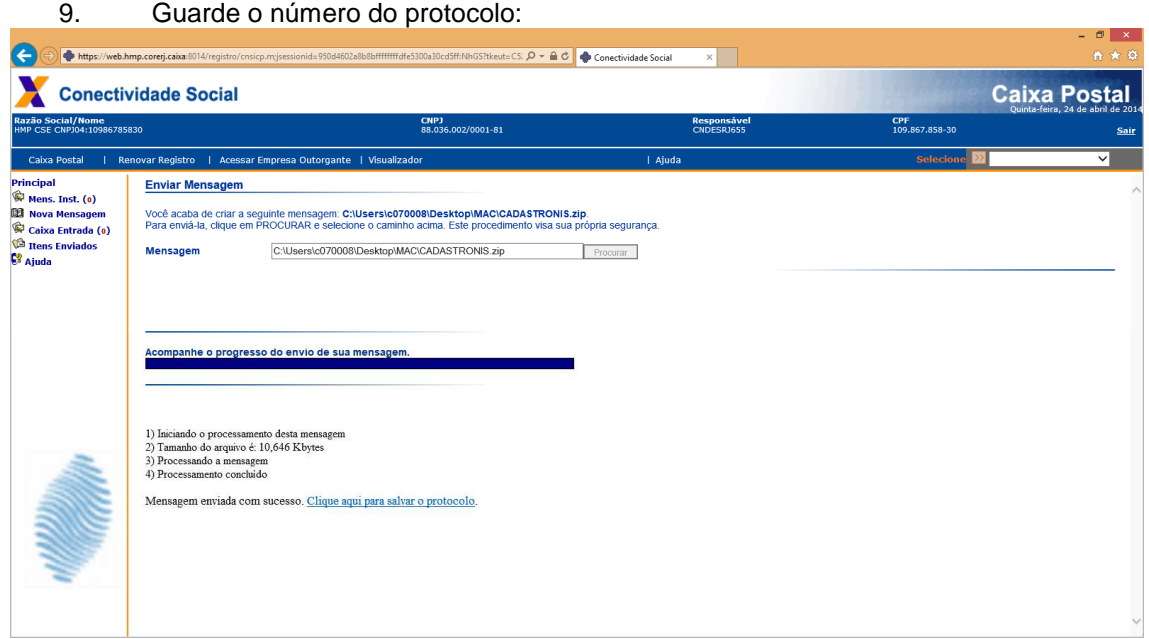

10. Após dois dias úteis, acesse a Caixa Postal - Caixa de Entrada para obter o resultado. Selecione no Filtro a opção Arquivo Cadastro NIS:

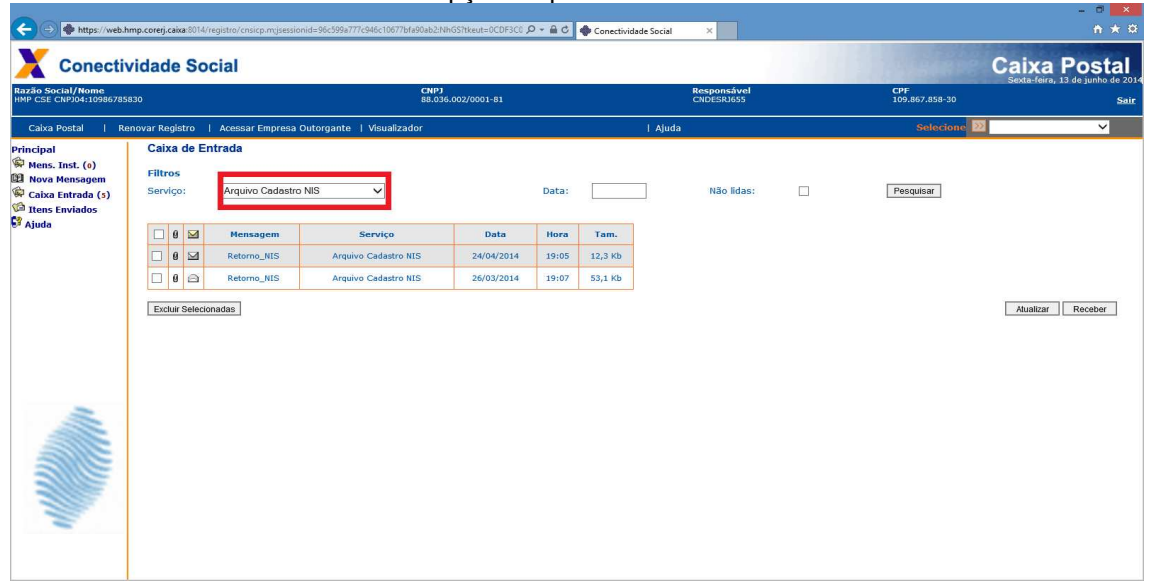